Integration Designer Verze 7, vydání 5

*Vytvoření prodejního automatu pomocí editoru obchodních stavových automatů*

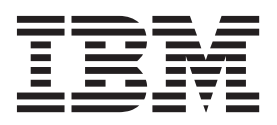

#### **Poznámka**

Před použitím těchto informací a podporovaného produktu si přečtěte informace v tématu ["Upozornění" na stránce 19.](#page-22-0)

Toto vydání se vztahuje k verzi 7, vydání 5 produktu IBM Integration Designer.

# **Obsah**

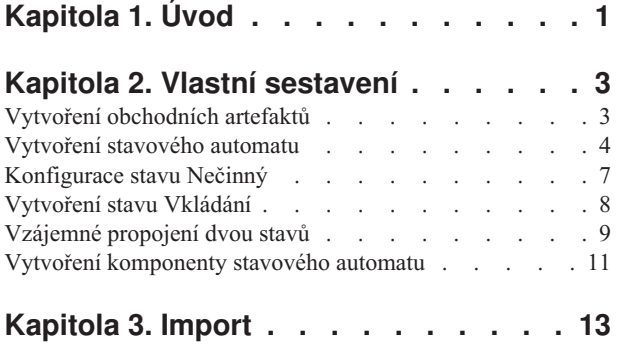

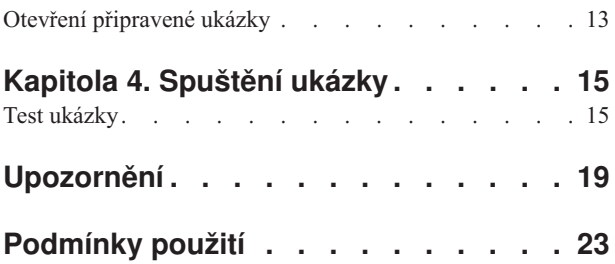

# <span id="page-4-0"></span>**Kapitola 1. Úvod**

Tato ukázka bude demonstrovat, jak může aplikace číst ze souboru v systému souborů a zapsat do souboru v systému souborů, a to pomocí adaptéru IBM Websphere Adapter pro nestrukturované soubory. Naučíte se také, jak vytvořit aplikaci pomocí produktu IBM® Integration Designer, která zpracovává příchozí data před zápisem zpracovaných dat do souboru v systému souborů. Tato ukázka je určena pro vývojáře, kteří pracují obecně s adaptéry a konkrétně s adaptérem pro prosté soubory.

#### **Vzdělávací cíle**

Po dokončení této ukázky budete rozumět tomu, jak používat produkt IBM Integration Designer spolu s adaptérem WebSphere Adapter pro nestrukturované soubory při vývoji aplikace, která přečte data ze souboru v systému souborů, zpracuje je pomocí aplikace SCA (Service-Oriented Architecture) a zapíše zpracovaná data do souboru v systému souborů. Konkrétně se naučíte, jak provádět následující úlohy:

- v Vyvinout příchozí službu pomocí průvodce šablonou externí služby a adaptéru nestrukturovaných souborů, která přečte data ze souboru v systému souborů.
- v Vyvinout odchozí službu pomocí stejného průvodce a adaptéru, která zapíše data do souboru v systému souborů.
- v Naimplementovat obchodní logiku, která zpracuje data přečtená ze souboru v systému souborů.
- Otestovat aplikaci.

Tato ukázka se může používat v těchto běhových prostředích:

- WebSphere Enterprise Service Bus
- IBM Process Server

Doba nutná k vytvoření a otestování této aplikace je přibližně 30 minut. Máte také možnost naimportovat aplikaci, která je již vytvořena, a otestovat ji, což vám zabere přibližně 10 minut.

## <span id="page-6-0"></span>**Kapitola 2. Vlastní sestavení**

Tuto ukázku si můžete sestavit sami.

#### **Vzdělávací cíle**

Při sestavování této ukázky pomocí průvodců a editorů produktu IBM Integration Designer se naučíte:

- Vytvořit adresáře.
- v Vytvořit modul, který bude obsahovat vámi vyvinutou službu.
- Naimportovat obchodní objekt, abyste si zkrátili dobu vývoje.
- v Vytvořit příchozí službu pomocí průvodce vzorkem adaptéru.
- v Vytvořit odchozí službu pomocí stejného průvodce.
- Vytvořit mediační tok.
- Naimplementovat modul.
- Otestovat modul.

## **Vytvoření obchodních artefaktů**

Dříve, než budete moci zahájit sestavování svého stavového automatu v grafickém editoru, musíte vytvořit artefakty, jež budou stavový automat podporovat.

V tomto kroku vytvoříte tyto artefakty:

- Obchodní modul.
- Dva obchodní objekty.
- Rozhraní.
- Pět operací.

**Poznámka:** Podrobnější informace o těchto artefaktech naleznete v ukázce **Začínáme**.

- 1. Vytvoření obchodního modulu:
	- a. Klepněte pravým tlačítkem myši na prázdnou oblast v pohledu Obchodní integrace a vyberte v seznamu položku **Nový** > **Modul**.
	- b. V okně Nový modul zadejte název modulu BSM\_VendingMachine, přijměte výchozí nastavení a klepněte na tlačítko **Dokončit**.
- 2. Vytvořte podle níže uvedeného popisu dva obchodní objekty a přiřad'te jim hodnoty uvedené v tabulce.
	- a. Klepněte pravým tlačítkem myši na nově vytvořený modul a vyberte položku **Nový** > **Obchodní objekt**. Otevře se okno Nový obchodní objekt.
	- b. Použijte níže uvedenou tabulku: zadejte hodnotu ze sloupce **Název obchodního objektu** do pole **Název** a klepněte na tlačítko **Dokončit**. Zopakujte operaci pro druhý obchodní objekt.
	- c. V editoru obchodních objektů klepněte pravým tlačítkem myši na nový obchodní objekt a vyberte položku **Přidat pole**.
	- d. Přiřadte hodnoty pro pole atribut a typ podle následující tabulky. Přidejte atribut přepsáním hodnoty "pole 1". Přijměte typ "řetězec" nebo stiskněte klávesu **Tab** a vyberte typ ze seznamu.

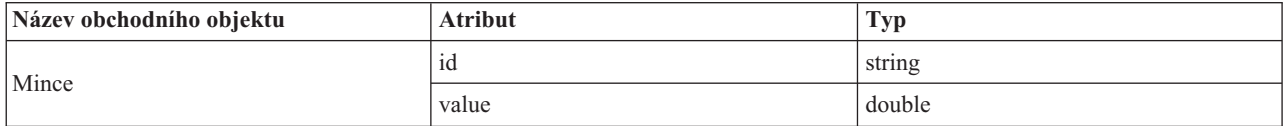

<span id="page-7-0"></span>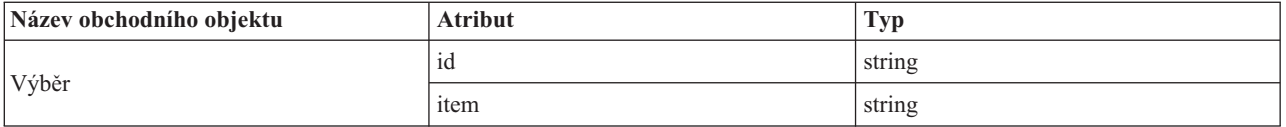

- 3. Vytvoření rozhraní:
	- a. Klepněte pravým tlačítkem myši na svůj modul a vyberte položku **Nové** > **Rozhraní**. Otevře se okno Průvodce novým rozhraním.
	- b. Zadejte název pro rozhraní **VendingMachineInterface** a klepněte na tlačítko **Dokončit**.
- 4. Vytvořte pět operací pro toto rozhraní. Každá operace představuje akci, jež způsobí přechod z jednoho stavu do jiného.
	- a. Pomocí tabulky níže určete typ vytvářených operací. Poté klepněte pravým tlačítkem myši na editor rozhraní a vyberte položku **Přidat jednosměrnou operaci** nebo **Přidat operaci typu požadavek-odezva**.
	- b. Nakonfigurujte novou operaci podle polí v této tabulce.

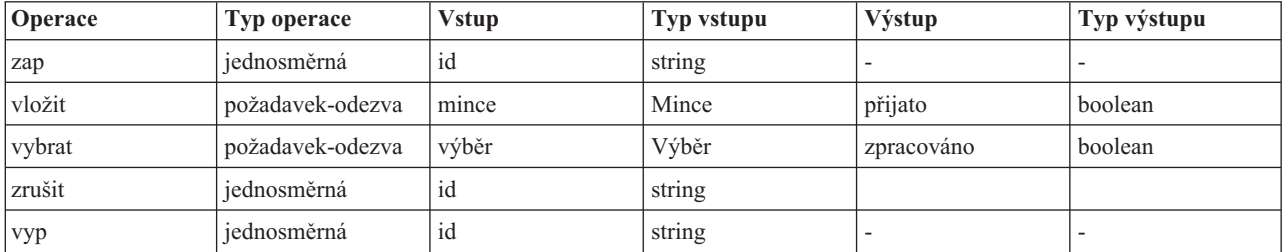

5. Uložte si práci.

Po dokončení vytváření nezbytných artefaktů můžete vytvořit svůj stavový automat a zahájit sestavování nezbytných komponent.

#### **Vytvoření stavového automatu**

Všechny nezbytné artefakty jsou na svém místě, a tak můžete vytvořit a vhodně nakonfigurovat stavový automat.

V tomto kroku provedete toto:

- Vytvoření stavového automatu.
- Určení korelace.
- v Vytvoření proměnné.
- 1. Při vytváření nového stavového automatu postupujte takto:
	- a. Klepněte pravým tlačítkem myši na modul **BSM\_VendingMachine** a vyberte položku **Nový** > **Obchodní stavový automat**.
	- b. V průvodci Nový obchodní stavový automat zadejte název **VendingMachine** a klepněte na tlačítko **Další**.
	- c. Na stránce Vybrat rozhraní vyberte položku **VendingMachineInterface** v rozevíracím seznamu **Rozhraní** rozbalte operaci **zapnout**, vyberte **id : string** a poté klepněte na tlačítko **Dokončit**. Toto je první operace, která spouští prodejní automat.

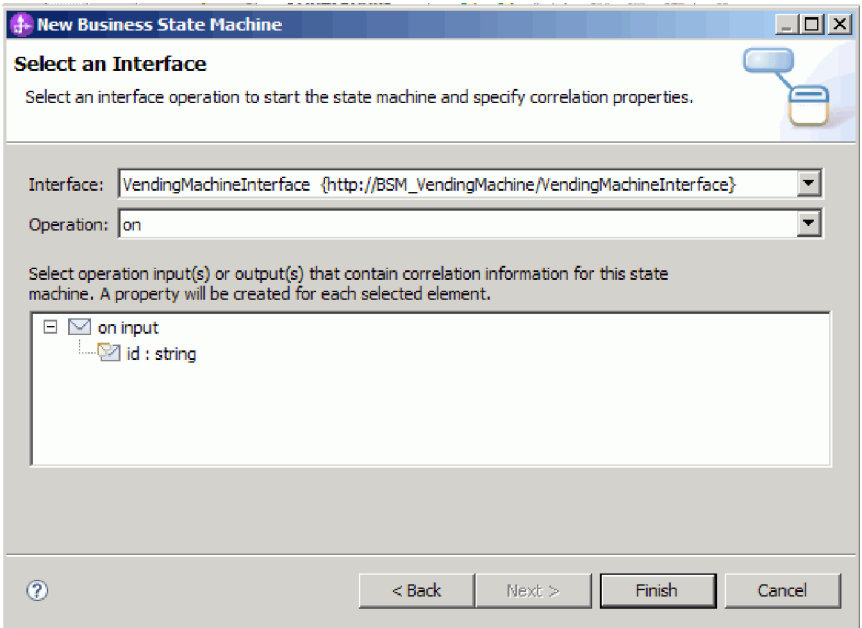

Dojde k vytvoření nového stavového automatu, který se zobrazí v editoru, viz obrázek:

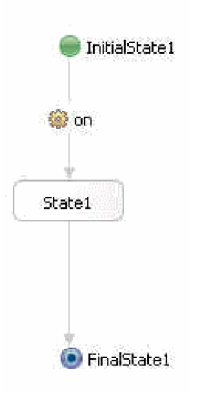

Všimněte si chyb v pracovním prostoru, které se zobrazují jako červená písmena "X". Zobrazuje se jedna chyba pro každou operaci v rozhraní, které jsme dosud nezahrnuli do implementace (dosud jsme použili pouze operaci **zapnout**) a jedna chyba pro každou operaci odkazující na korelační sadu. Dále opravíme korelační sadu.

- 2. Zadejte korelaci. Korelace definuje vlastnosti, jež se používají k odlišení jedné instance stavového automatu od ostatních instancí v běhovém prostředí. Pro každou operaci (událost), na níž stavový automat reaguje, alias vlastnosti identifikuje umístění vstupu, jenž odpovídá jednotlivým definovaným vlastnostem korelace.
	- a. Klepněte na ikonu plus v kategorii **Vlastnosti korelace**.

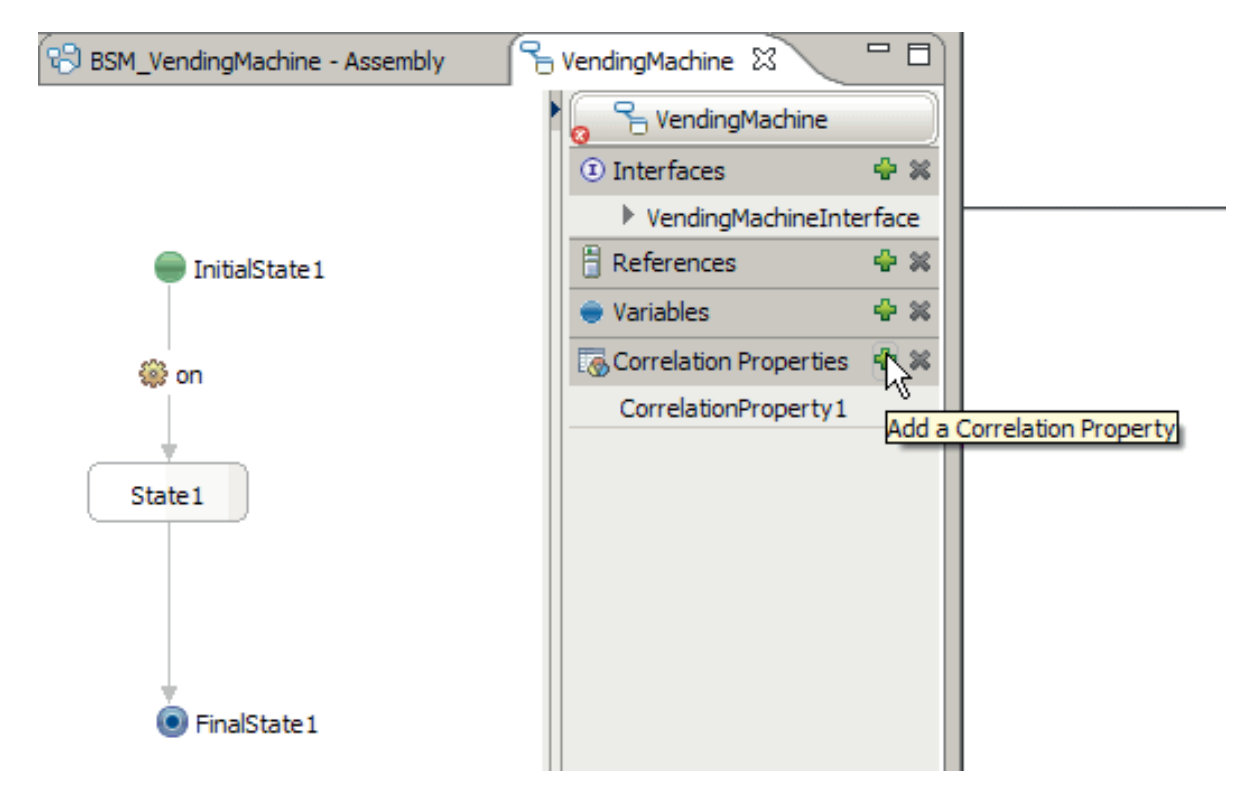

- b. V dialogovém okně Přidat vlastnost korelace změňte název na id.
- c. Vyberte položku **string** a klepněte na tlačítko **OK**.
- d. Po výběru vlastnosti korelace ID klepněte na kartu Vlastnosti a otevřete pohled Vlastnosti. Na kartě **Popis** pohledu Vlastnosti postupně vyberte jednotlivé operace, klepněte na tlačítko **Přidat** a zadejte aliasy vlastností podle následující tabulky.

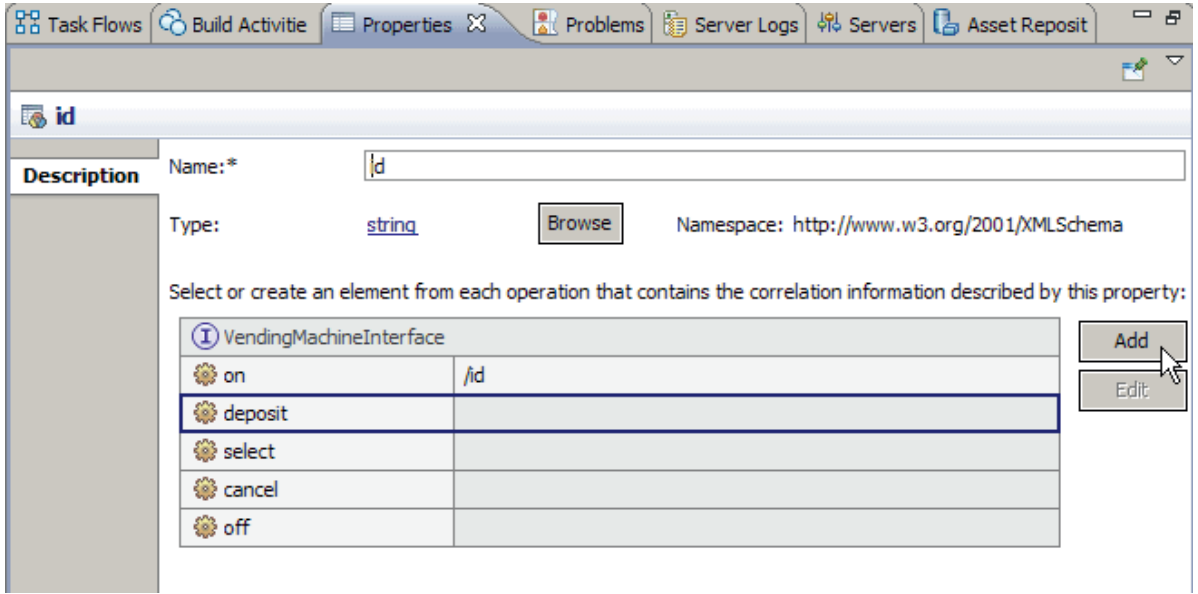

V tvůrci výrazů XPath klepněte na tlačítko **Vložit jednoduchou cestu XPath** a vyhledejte požadovanou cestu. Poklepejte na výběr a klepněte na tlačítko **OK**.

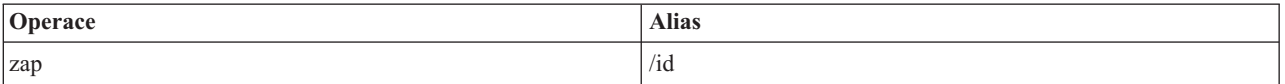

<span id="page-10-0"></span>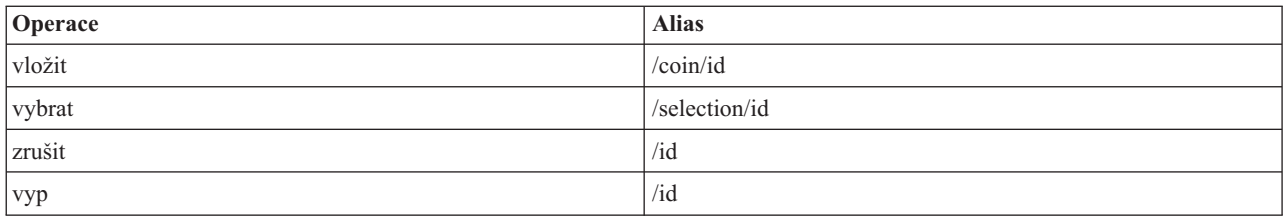

3. Vytvořte proměnnou, jež bude uchovávat momentální celkovou částku vhozených mincí:

- a. Klepněte na ikonu plus ( ) v kategorii **Proměnné**.
- b. V dialogovém okně Přidat proměnnou zadejte název proměnné do pole total.
- c. Jako typ vyberte **double** a klepněte na tlačítko **OK**.
- 4. V pohledu problémů se zobrazují chyby, jež souvisejí s vlastností výchozí korelace, jež byla vytvořena při vytvoření obchodního stavového automatu. Tato vlastnost se v ukázce nepoužívá a můžete ji odstranit. V kategorii

**Vlastnosti korelace** klepněte na položku CorrelationProperty1. Klepněte na ikonu odstranění (<sup>\*</sup>).

Uložte si práci. Všimněte si, že nyní se v okně problémů zobrazují pouze čtyři chyby.

### **Konfigurace stavu Nečinný**

Je-li stavový automat ve stavu Nečinný, očekává příchod události, v tomto příkladu vhození mince.

Stav je oddělená fáze obchodní transakce. Stav začíná spuštěním libovolné definované akce vstupu. Stav bude poté očekávat výskyt určité události a poté zvolí cestu vhodnou pro událost. Existuje-li akce výstupu, bude provedena před přechodem stavového automatu do následujícího stavu.

Tato aplikace má čtyři stavy: **Počáteční** stav je výchozím bodem každého stavového automatu, dva jednoduché stavy **Nečinný** a **Vkládání** a **Konečný** stav, v němž se stavový automat řádně ukončí.

Přechod se používá k přechodu z jednoho stavu do stavu jiného. Přechod vyhodnotí své podmínky a určí, zda jím má projít řízení. Pokud jím řízení prochází, spustí rovněž veškeré definované akce.

Při konfiguraci stavu Nečinný postupujte takto:

- v Přejmenujte automaticky vygenerované stavy.
- v Přidejte položku a výstup pro stav Nečinný.
- v Přidejte akci pro přechod do stavu Nečinný.
- Přidejte operaci pro přechod, který opouští stav Nečinný.
- 1. Přejmenujte stav **InitialState1** na Ready.
- 2. Obdobně přejmenujte stav **FinalState1** na Vypnuto a stav **State1** na Nečinný.
- 3. Přidejte položku pro tento stav. Tato akce vstupu se spustí v momentě, kdy automat přejde do tohoto stavu, a vrátí veškeré změny, jež budou momentálně ve stavovém automatu, a vynuluje celkovou částku.
	- a. Klepněte na stav **Nečinný** a vyberte ikonu **Přidat položku** v nabídce akcí, jež se zobrazí.
	- b. Klepněte na novou položku a přejmenujte ji na resetTotal.
	- c. V pohledu Vlastnosti klepněte na kartu **Podrobnosti** a poté na přepínač **Java**.
	- d. Vložte následující kód do editoru Java:

```
System.out.println("Entering the Idle State");
if (total.doubleValue() > 0) {
System.out.println("VendingMachine returning change...$" + total.toString() +
" bylo vráceno."); total = new Double(0.0d);
}
```
**Poznámka:** Stejnou funkci lze realizovat použitím vizuálního snippetu.

- <span id="page-11-0"></span>4. Obdobně vytvořte ve stavu Nečinný výstupní stav s názvem exitIdle. Použijte tento kód: System.out.println("Exiting the Idle state");
- 5. Vytvořte akci v prvním přechodu, která uživateli zobrazí uvítací zprávu a vypíše dostupné položky a jejich ceny.
	- a. Klepněte na přechod mezi stavem Zapnuto a Nečinný.
	- b. V nabídce akcí klepněte na ikonu **Přidat akci** a pojmenujte ji Uvítání.
	- c. Přidejte následující kód do editoru Java:

```
System.out.println("VendingMachine is turned on...Prices:");
System.out.println("VENDINGMACHINE: pop: $0.5");
System.out.println("VENDINGMACHINE: chips: $0.75");
System.out.println("VENDINGMACHINE: candy: $1.0");
total = new Double(0.0d);
```
6. Rozbalte rozhraní **VendingMachineInterface** v přihrádce vpravo a přetáhněte operaci **vypnout** do přechodu mezi stavem Nečinný a Vypnuto. Operace **vypnout** vypne prodejní automat.

Vaše stavy a přechody by měly vypadat podobně jako na tomto obrázku:

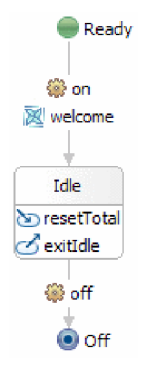

Uložte si práci. Všimněte si, že nyní se v okně problémů zobrazují pouze tři chyby. Chyby odpovídají operacím zrušení, uložení a výběru, které dosud nejsou použity. Čtvrtá chyba byla vyřešena řádným přidáním operace **vypnout**.

### **Vytvoření stavu Vkládání**

Stav Vkládání je stav, v němž uživatel zahájil ukládání hotovosti a dosud neprovedl výběr ani zrušení. Tento stav sleduje celkovou částku vloženou do prodejního automatu.

V tomto kroku provedete toto:

- Vytvořit stav Vkládání.
- v Přidat položku a opustit stav Vkládání.
- v Vytvořit vlastní přechod do stavu Vkládání.
- v Přidat operaci, podmínku a akci pro tento vlastní přechod.
- 1. Na paletě klepněte na ikonu **Jednoduchý**, umístěte prvek na plátno napravo od stavu Nečinný a přejmenujte jej na Vkládání.
- 2. Vytvořte položku ve stavu Vkládání s názvem enterVkládání. Použijte tento kód: System.out.println("Entering the Depositing state");
- 3. Obdobně vytvořte ukončení stavu Vkládání s názvem leavingVkládání. Použijte tento kód: System.out.println("Leaving the Depositing state");
- 4. Vytvořte a nakonfigurujte vlastní přechod do stavu Vkládání. Vlastní přechod je přechod, jehož zdrojový a cílový stav je stejný. V tomto případě se přechod vycházející ze stavu Vkládání provede při každém vhození další mince. Ověřuje platnost mince, přičte hodnotu mince k celkové částce momentálně vhozených mincí a poté se vrátí do stavu Vkládání, v němž bude automat čekat na další událost.

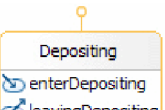

- <span id="page-12-0"></span>a. Přesuňte ukazatel myši nad stav Vkládání tak, aby se zobrazil žlutý symbol jako na obrázku.
- b. Klepnutím vytvořte začátek přechodu a poté posuňte kurzor zpět nad stav Vkládání a klepněte. Zobrazí se

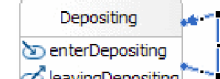

nulový přechod, viz obrázek: **U**leavingDepositing<sup>Tema</sup>l Uchopte kurzorem černé čtverečky na krajích modré čáry a jejich přetáhnutím zvětšete grafickou reprezentaci přechodu. Budeme do něj vkládat větší počet informací.

- c. Přetáhněte operaci **deposit** (uložit) do tohoto přechodu.
- d. Přidejte podmínku s názvem isCoinValid (mince je platná) do tohoto přechodu tímto kódem:

```
System.out.println("Money is being deposited in VendingMachine. Checking to see if the coin is valid");
double coin = deposit Input coin.getDouble("value");
if (coin == 1.0d || coin == 2.0d || coin == 0.25d || coin == 0.1d || coin == 0.05d)
 return true;
return false;
```
Podmínka hlídá přechod a umožní zpracování pouze v případě, že bude vyhodnocena jako 'True'. Jinak bude současný stav zachován.

e. Přidejte do tohoto přechodu akci s názvem updateTotal. Použijte tento kód:

```
double coin = deposit Input coin.getDouble("value");
double newTotal = total.doubleValue() + coin;
total = new Double(newTotal);
System.out.println("Successfully deposited "+coin+" in the VendingMachine");
```
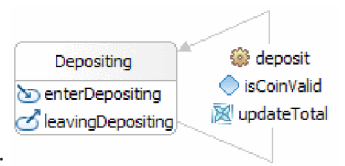

Váš stav Vkládání a jeho vlastní přechody by měli vypadat takto: Uložte si práci. Chyby vyřešíme v následujícím kroku.

### **Vzájemné propojení dvou stavů**

K dispozici jsou čtyři přechody propojující vaše stavy a každý z těchto přechodů poskytuje jinou funkci. První registruje událost mince, druhý obsluhuje výdej, třetí monitoruje časový limit a čtvrtý umožňuje zrušení.

V tomto kroku vytvoříte a nakonfigurujete tyto přechody.

**Poznámka:** V této úloze vytvoříte čtyři přechody, které nepůjdou stejným směrem. Věnujte náležitou pozornost pokynům, abyste nezaměnili cílové a zdrojové stavy.

- 1. Vytvořte přechod ze stavu Nečinný do stavu Vkládání. Tento přechod rozpozná vhození mince, ověří pravost mince, aktualizuje celkovou částku a přesune stavový automat do stavu Vkládání.
	- a. Přesuňte operaci **uložit** ze zásuvky do tohoto přechodu.
	- b. Přidejte podmínku s názvem isCoinValid (mince je platná) do tohoto přechodu tímto kódem:

```
double coin = deposit Input coin.getDouble("value");
if (coin == 1.0d || coin == 2.0d || coin == 0.25d || coin == 0.1d || coin == 0.05d)
 return true;
System.out.println("The coin deposited is not a valid coin.");
return false;
```
c. Přidejte do tohoto přechodu akci s názvem updateTotal. Použijte tento kód:

```
double coin = deposit_Input_coin.getDouble("value");
double newTotal = total.doubleValue() + coin;
total = new Double(newTotal);
System.out.println("Successfully deposited "+coin+" in the VendingMachine");
```
- 2. Vytvořte přechod ze stavu Vkládání do stavu Nečinný. K tomuto přechodu dojde, provede-li uživatel výběr. Pokud celková částka postačuje k výdeji vybrané položky, vyvolá akci, jež vygeneruje příslušnou zprávu o výdeji a přesune stavový automat do stavu Nečinný.
	- a. Přetáhněte myší operaci **vybrat** do tohoto přechodu.
	- b. Přidejte podmínku s názvem enoughCoin (mince postačují) do tohoto přechodu tímto kódem:

```
String item = select Input selection.getString("item");
double totalTemp = \text{total.doubleValue});
if (item.equals("pop")) return totalTemp >= 0.5d;
else if (item.equals("chips")) return totalTemp >= 0.75d;
else if (item.equals("candy")) return totalTemp >= 1.0d;
System.out.println("Incorrect item selected. Zopakujte výběr.");
return false;
```
c. Přidejte do tohoto přechodu akci s názvem dispenseItem (vydat položku). Použijte tento kód:

```
String item = select Input selection.getString("item");
double totalTemp = total.doubleValue();
if (item.equals("pop"))
{
 totalTemp = totalTemp - 0.5d;
 System.out.println("A pop has been dispensed.");
}
else if (item.equals("chips"))
{
 totalTemp = totalTemp - 0.75d;
 System.out.println("A bag of chips has been dispensed.");
}
else if (item.equals("candy"))
{
 totalTemp = totalTemp - 1.0d;
 System.out.println("A candy bar has been dispensed.");
}
total = new Double(totalTemp);
```
- 3. Vytvořte druhý přechod ze stavu Vkládání do stavu Nečinný. Tento přechod má akci vypršení časového limitu, jež přesune stavový automat do stavu nečinný po uplynutí určitého času. Pokud stavový automat vstoupí do stavu Nečinný, dojde k automatickému vrácení aktuálně vhozených mincí a k vynulování částky aktuálně vhozených mincí.
	- a. Přidejte časový limit s názvem tookTooLong do tohoto přechodu. V okně **Podrobnosti** klepněte na přepínače **Trvání** a **Literál** a zadejte hodnotu 30 do pole **Sekundy**.
	- b. Přidejte akci s názvem timeoutAction do tohoto přechodu. Použijte tento kód:

```
System.out.println("Took too long: moving to Idle State");
```
- 4. Vytvořte přechod ze stavu Vkládání do stavu Nečinný. Tento přechod se provede, pokud uživatel zruší transakci. Dojde k vrácení automatu do stavu Nečinný. Pokud stavový automat vstoupí do stavu Nečinný, dojde k automatickému vrácení aktuálně vhozených mincí a k vynulování částky aktuálně vhozených mincí.
	- a. Přetáhněte do tohoto přechodu operaci **zrušit**.

Váš dokončený stavový automat by měl vypadat jako na tomto snímku obrazovky:

<span id="page-14-0"></span>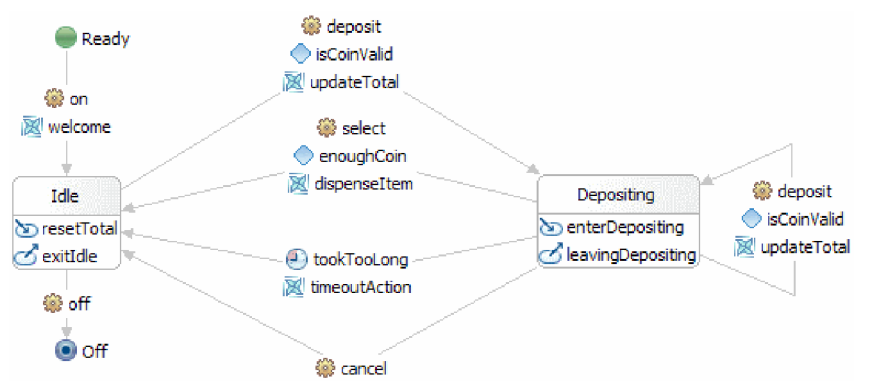

Uložte si práci. Pohled Problémy by měl být prázdný zcela bez chyb.

### **Vytvoření komponenty stavového automatu**

V tomto kroku vytvoříte v diagramu sestavení komponentu stavového automatu k otestování.

Při vytváření komponenty stavového automatu postupujte takto:

- 1. Otevřete diagram sestavení **BSM\_VendingMachine** poklepáním na položku **BSM\_VendingMachine** > **Diagram sestavení** v pohledu Obchodní integrace.
- 2. V pohledu Obchodní integrace vyberte položku **BSM\_VendingMachine** > **Logika integrace** > **Stavové automaty** > **VendingMachine** a přetáhněte ji na plátno diagramu sestavení. Uložte modul.

## <span id="page-16-0"></span>**Kapitola 3. Import**

K dispozici máte pro importu úplnou hotovou verzi této ukázky.

Import připravené ukázky:

- 1. V produktu IBM Integration Designer vyberte volbu **Nápověda > Ukázky a výukové programy > IBM Integration Designer verze 7.5**. Otevře se stránka **Ukázky a výukové programy**.
- 2. V části **Čtení a zápis souborů** klepněte na odkaz **Import**. Otevře se stránka Import ukázky, ze které můžete ukázku rovnou naimportovat, pokud již máte ve svém pracovním prostoru nestrukturovaný projekt konektoru CWYFF\_FlatFile nebo ukázku s adaptérem prostých souborů. Označte volbu, která pro vás platí, a vyberte tlačítko **OK**.
- 3. Do pracovní plochy se naimportujte připravená ukázka.

Instrukce, jak tuto ukázku spustit, najdete v tématu "Spuštění ukázky". Instrukce zahrnují i další import pro přidání adaptéru k vaší naimportované aplikaci. Viz téma Import adaptéru.

## **Otevření připravené ukázky**

Po dokončení importu připraveného stavového automatu do pracovní plochy můžete tento automat otevřít v editoru stavového automatu a procházet jeho obsah.

Chcete-li zobrazit importovanou připravenou ukázku, postupujte takto:

- 1. V pohledu Obchodní integrace rozbalte položku **BSM\_VendingMachine** > **Logika integrace**.
- 2. Chcete-li otevřít připravený stavový automat pro tuto ukázku, rozbalte položku **Stavové automaty** a poklepejte na položku **Prodejní automat**. Spustí se editor obchodních stavových automatů.

## <span id="page-18-0"></span>**Kapitola 4. Spuštění ukázky**

Po dokončení sestavení ukázky či po importu ukázky můžete tuto ukázku spustit.

Pokud jste importovali připravenou ukázku, musíte vytvořit adresáře a přidat vstupní soubor podle popisu uvedeného v tématu Vytvoření adresářů a vstupního souboru. Rovněž musíte importovat adaptér WebSphere Adapter pro nestrukturované soubory podle popisu uvedeného v tématu Import adaptéru.

Při spuštění ukázky postupujte takto:

- v Tuto ukázku si můžete vytisknout do souboru PDF. Po importování budete chtít ukázku spustit. Nahlédnutím do souboru PDF si připomenete, jak byla ukázka vytvořena.
- v Pokud jste ukázku importovali a nesestavili jste ji sami, importujte adaptér WebSphere Adapter pro nestrukturované soubory.
- Implementujte modul na server.
- Spust'te a otestujte modul.

### **Test ukázky**

Po importu nezbytných prostředků můžete svou aplikaci spustit, otestovat a ladit pomocí webového klienta Business Process Choreographer (BPC) Explorer nebo pomocí testovacího klienta. Níže uvedený popis předpokládá použití klienta BPC Explorer.

Při spuštění a otestování prodejního automatu postupujte takto:

- 1. V pohledu Servery klepněte pravým tlačítkem myši na položku **IBM Process Server v7.5** a vyberte volbu **Spustit**. Vyčkejte na úplné spuštění serveru.
- 2. Přidejte na server aplikaci:
	- a. V perspektivě Business Integration přejděte do pohledu Servery.
	- b. Klepněte pravým tlačítkem myši na položku IBM Process Server a vyberte v seznamu volbu **Přidat a odebrat projekty**. Otevře se okno Přidat a odebrat projekty.
	- c. V navigačním stromu klepněte na položku **BSM\_VendingMachine**.
	- d. Klepněte na tlačítko **Přidat** a poté na tlačítko **Dokončit**. Spuštění serveru a publikace prodejního automatu si vyžádá několik minut. Vyčkejte na zobrazení zprávy **Aplikace spuštěna** v okně Protokoly serveru.
- 3. Spust'te komponentu Business Process Choreographer Explorer:
	- a. V pohledu Servery klepněte pravým tlačítkem myši na položku **IBM Process Server v7.5** a vyberte volbu **Spustit** > **Komponenta Business Process Choreographer Explorer**.
	- b. Na přihlašovací stránce jsou výchozí pověření **ID uživatele: admin** a **heslo: admin**.

Otevře se komponenta Business Process Choreographer Explorer a zobrazí všechny úlohy přiřazené vaší osobě. Momentálně nejsou k dispozici žádné úlohy, a proto se zobrazuje zpráva **No items found**.

- 4. Vyvolejte aplikaci:
	- a. Zobrazte seznam všech šablon procesu, které byly publikovány na serveru, klepnutím na položku Šablony procesu na kartě Pohledy podokna navigace.

b. Označte zaškrtávací pole šablony **VendingMachine** a klepnutím na tlačítko **Spustit instanci** spuste proces prodejního automatu.

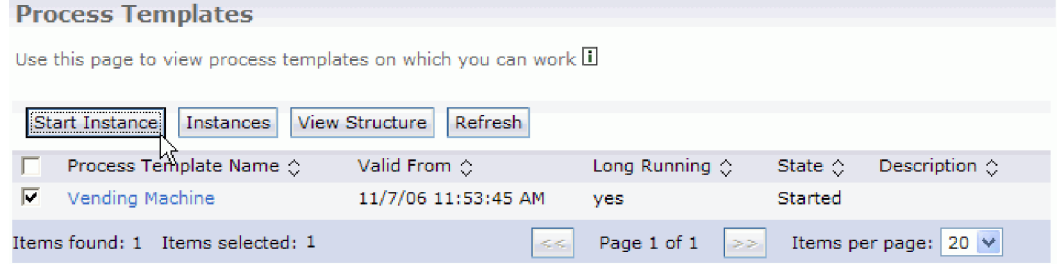

c. Na stránce Vstupní zpráva procesu zadejte **P1** do pole **Název procesu** a **1111** do pole **ID**. Poté klepněte na tlačítko **Odeslat**.

![](_page_19_Picture_90.jpeg)

d. Klepněte na zaškrtávací pole **Šablona VendingMachine** a poté na tlačítko **Instance**.

![](_page_19_Picture_91.jpeg)

- e. Klepnutím na název instance procesu **P1** zobrazte stránku Instance procesu.
- f. Po klepnutí na kartu **Čekající operace** se zobrazí operace jako na tomto snímku obrazovky:

![](_page_20_Picture_146.jpeg)

- g. Klepnutím na název operace Zapnout spusť te prodejní automat.
- h. Do pole **ID** zadejte hodnotu **1111** a klepněte na tlačítko **Odeslat**. Bude-li vám realizace kroků vkládání a výběru trvat příliš dlouho, vrátí vám prodejní automat vhozené mince a vrátí se zpět do stavu nečinnosti.
- i. Klepněte na položku **Proces P1**, vyberte kartu **Čekající operace** a klepněte na název operace **vložení**.
- j. Zadejte **1111** jak identifikátor mince a **1.0** jako **hodnotu mince** a klepněte na tlačítko **Odeslat**. V pohledu Konzola můžete ověřit, že došlo k uložení částky 1.0
- k. Klepněte na položku **Proces P1**, vyberte kartu **Čekající operace** a klepněte na název operace **vybrat**.
- l. Zadejte **1111** jako **id výběru** a **limonáda** jako **vybranou položku**. V pohledu Konzola můžete ověřit, že byla vydána limonáda a vrácena částka 0,5 USD.
- m. Chcete-li prodejní automat zastavit, klepněte na položku **Proces P1**, vyberte kartu **Čekající operace**, klepněte na název operace **Vypnout** a zadejte ID **1111**.
- 5. Po dokončení se odhlaste z průzkumníku, odeberte projekt a zastavte server.

## <span id="page-22-0"></span>**Upozornění**

Tyto informace byly vypracovány pro produkty a služby nabízené v USA.

Společnost IBM nemusí produkty, služby nebo funkce uvedené v tomto dokumentu nabízet v jiných zemích. Informace o produktech a službách, které jsou ve vaší oblasti aktuálně dostupné, získáte od místního zástupce společnosti IBM. Odkazy na produkty, programy nebo služby společnosti IBM v této publikaci nejsou míněny jako vyjádření nutnosti použití pouze uvedených produktů, programů či služeb společnosti IBM. Místo produktu, programu nebo služby společnosti IBM lze použít libovolný funkčně ekvivalentní produkt, program nebo službu, která neporušuje intelektuální vlastnická práva společnosti. V takovém případě ovšem uživatel sám zodpovídá za posouzení a ověření funkčnosti produktu, programu či služby neposkytované společností IBM.

K jednotlivým subjektům popisovaným v tomto dokumentu se mohou vztahovat patenty nebo nevyřízené patentové přihlášky společnosti IBM. Vlastnictví této dokumentace uživateli neposkytuje žádná licenční práva k těmto patentům. Dotazy týkající se licencí můžete posílat písemně na adresu:

*IBM Director of Licensing IBM Corporation North Castle Drive Armonk, NY 10504-1785 U.S.A.*

Odpovědi na dotazy týkající se licencí pro dvoubajtové znakové sady (DBCS) získáte od oddělení IBM Intellectual Property Department ve vaší zemi, nebo tyto dotazy můžete zaslat písemně na adresu:

*IBM World Trade Asia Corporation Licensing 2-31 Roppongi 3-chome, Minato-ku Tokyo 106-0032, Japan*

**Následující odstavec se netýká Spojeného království ani jiných zemí, ve kterých je takovéto vyjádření v rozporu s místními zákony:** SPOLEČNOST INTERNATIONAL BUSINESS MACHINES CORPORATION TUTO PUBLIKACI POSKYTUJE "TAK, JAK JE" BEZ JAKÝCHKOLIV ZÁRUK, VYJÁDŘENÝCH VÝSLOVNĚ NEBO VYPLÝVAJÍCÍCH Z OKOLNOSTÍ, VČETNĚ, A TO ZEJMÉNA, ZÁRUK NEPORUŠENÍ PRÁV TŘETÍCH STRAN, PRODEJNOSTI NEBO VHODNOSTI PRO URČITÝ ÚČEL. Některé státy nebo jurisdikce nepřipouštějí vyloučení záruk výslovně vyjádřených nebo vyplývajících z okolností, takže se na vás výše uvedené vyloučení nemusí vztahovat.

Tyto informace mohou obsahovat technické nepřesnosti či typografické chyby. Údaje zde uvedené jsou pravidelně upravovány a tyto změny budou zahrnuty v nových vydáních této publikace. Společnost IBM může kdykoli bez upozornění provádět vylepšení nebo změny v produktech či programech popsaných v této publikaci.

Veškeré uvedené odkazy na weby, které nespravuje společnost IBM, jsou uváděny pouze pro referenci a v žádném případě neslouží jako záruka funkčnosti těchto webů. Materiály uvedené na tomto webu nejsou součástí materiálů pro tento produkt IBM a použití uvedeného webu je pouze na vlastní nebezpečí.

Společnost IBM může použít nebo distribuovat jakékoli informace, které jí sdělíte, libovolným způsobem, který společnost považuje za odpovídající, bez vyžádání vašeho svolení.

Vlastníci licence k tomuto programu, kteří chtějí získat informace o možnostech (i) výměny informací s nezávisle vytvořenými programy a jinými programy (včetně tohoto) a (ii) oboustranného využití vyměňovaných informací, mohou kontaktovat informační středisko na adrese:

*Intellectual Property Dept. for WebSphere Software IBM Corporation 3600 Steeles Ave. East Markham, Ontario Canada L3R 9Z7*

Poskytnutí takových informací může být podmíněno dodržením určitých podmínek a požadavků zahrnujících v některých případech uhrazení stanoveného poplatku.

Licencovaný program popsaný v tomto dokumentu a veškerý licencovaný materiál k němu dostupný jsou společností IBM poskytovány na základě podmínek uvedených ve smlouvách IBM Customer Agreement, IBM International Program License Agreement nebo v jiné ekvivalentní smlouvě.

Jakékoli údaje o výkonnosti obsažené v této publikaci byly zjištěny v řízeném prostředí. Výsledky získané v jakémkoli jiném operačním prostředí se proto mohou výrazně lišit. Některá měření mohla být prováděna na vývojových verzích systémů a není zaručeno, že tato měření budou stejná i na běžně dostupných systémech. Některá měření byla odhadnuta extrapolací. Skutečné výsledky mohou být jiné. Uživatelé tohoto dokumentu by si měli příslušná data ověřit ve svém specifickém prostředí.

Informace týkající se produktů jiných výrobců pocházejí od dodavatelů těchto produktů, z jejich veřejných oznámení nebo z jiných veřejně dostupných zdrojů. Společnost IBM tyto produkty netestovala a nemůže potvrdit jejich správnou výkonnost, kompatibilitu ani žádné jiné výroky týkající se produktů jiných výrobců než IBM. Otázky týkající se kompatibility produktů jiných výrobců by měly být směrovány dodavatelům těchto produktů.

Veškerá tvrzení týkající se budoucího směru vývoje nebo záměrů společnosti IBM se mohou bez upozornění změnit nebo mohou být zrušena a reprezentují pouze cíle a plány společnosti.

Všechny uvedené ceny jsou aktuální ceny doporučené společností IBM pro koncové zákazníky a mohou se měnit bez upozornění. Velkoobchodní ceny se mohou lišit.

Tyto informace jsou určeny pouze pro účely plánování. Zde uvedené informace mohou být změněny předtím, než budou popsané produkty dostupné.

Tyto informace obsahují ukázky dat a sestav používaných při běžných obchodních operacích. Aby byla představa úplná, používají se v příkladech jména osob, společností, značek a produktů. Všechna tato jména jsou fiktivní a jejich podobnost se jmény a adresami používanými ve skutečnosti je zcela náhodná.

#### LICENCE NA AUTORSKÁ PRÁVA:

Tyto informace obsahují ukázkové aplikační programy ve zdrojovém jazyce ilustrující programovací techniky na různých operačních platformách. Tyto ukázkové programy můžete bez závazků vůči společnosti IBM jakýmkoli způsobem kopírovat, měnit a distribuovat za účelem vývoje, používání, odbytu či distribuce aplikačních programů odpovídajících rozhraní API pro operační platformu, pro kterou byly ukázkové programy napsány. Tyto příklady nebyly plně testovány za všech podmínek. Společnost IBM proto nemůže zaručit spolehlivost, upotřebitelnost nebo funkčnost těchto programů.

Každá kopie nebo část těchto ukázkových programů nebo jakákoli práce z nich odvozená musí obsahovat následující upozornění na autorská práva:

© (název vaší společnosti) ( rok). Části tohoto kódu jsou odvozeny z ukázkových programů společnosti IBM. © Copyright IBM Corp. zadejte rok nebo roky. Všechna práva vyhrazena.

Pokud tyto informace prohlížíte ve formě softcopy, nemusí se zobrazit fotografie a barevné ilustrace.

#### **Informace o programovacím rozhraní**

Případné informace o programovacím rozhraní vám mají pomoci vytvářet aplikační software pomocí tohoto programu.

Programovací rozhraní pro všeobecné použití vám umožní vytvářet aplikační software využívající služeb nástrojů obsažených v tomto programu.

Tyto informace však mohou obsahovat i diagnostické údaje a informace o úpravách a ladění. Informace o diagnostice, úpravách a vyladění jsou poskytovány jako podpora ladění softwarových aplikací.

**Varování:** Tyto diagnostické údaje a informace o úpravách a ladění mohou být měněny, proto je nepoužívejte jako programovací rozhraní.

#### **Ochranné známky a servisní známky**

IBM, logo IBM a ibm.com jsou ochrannými známkami nebo registrovanými ochrannými známkami společnosti International Business Machines Corporation ve Spojených státech a případně v dalších jiných zemích. Jsou-li tyto a ostatní termíny obsahující ochrannou známku IBM při svém prvním výskytu v těchto informacích označeny symbolem ochranné známky (® či ™), jedná se o symboly označující ochranné známky registrované ve Spojených státech nebo podle zvykového práva, které společnost IBM vlastnila v době zveřejnění těchto informací. Tyto ochranné známky mohou být rovněž registrovanými ochrannými známkami nebo ochrannými známkami podle obecného práva v jiných zemích. Aktuální seznam ochranných známek společnosti IBM je k dispozici na webu ["Copyright and trademark](http://www.ibm.com/legal/copytrade.shtml) [information"](http://www.ibm.com/legal/copytrade.shtml) (Copyright a ochranné známky) na adrese www.ibm.com/legal/copytrade.shtml.

Adobe, logo Adobe, PostScript a logo PostScript jsou registrované ochranné známky nebo ochranné známky společnosti Adobe Systems Incorporated ve Spojených státech a případně v dalších jiných zemích.

Java a všechny ochranné známky a loga založené na termínu Java jsou ochrannými známkami společnosti Sun Microsystems, Inc. ve Spojených státech a případně v dalších jiných zemích.

Linux je registrovaná ochranná známka Linuse Torvaldse ve Spojených státech a případně v dalších jiných zemích.

Microsoft, Windows, Windows NT a logo Windows jsou ochranné známky společnosti Microsoft Corporation ve Spojených státech a případně v dalších jiných zemích.

Intel, logo Intel, Intel Inside, logo Intel Inside, Intel Centrino, logo Intel Centrino, Celeron, Intel Xeon, Intel SpeedStep, Itanium a Pentium jsou ochranné známky nebo registrované ochranné známky společnosti Intel Corporation či jejích poboček ve Spojených státech a případně v dalších jiných zemích.

UNIX je registrovaná ochranná známka společnosti The Open Group ve Spojených státech a případně v dalších jiných zemích.

Názvy dalších společností, produktů nebo služeb mohou být ochrannými známkami nebo servisními známkami ostatních společností.

# <span id="page-26-0"></span>**Podmínky použití**

Oprávnění k použití publikací je omezeno následujícími podmínkami.

**Osobní použití**: Uvedené publikace lze reprodukovat pro osobní nekomerční využití za předpokladu, že jsou zachovány všechny údaje týkající se vlastnických práv. Distribuce, publikování či jakékoli odvozené využití těchto publikací (či jejich částí) je povoleno pouze s výslovným souhlasem společnosti IBM.

**Komerční využití**: Uvedené publikace lze reprodukovat, distribuovat či zobrazit pouze v rámci daného podniku za předpokladu, že jsou zachovány všechny údaje týkající se vlastnických práv. Jakékoli odvozené využití těchto publikací (či jejich částí) ani reprodukce, distribuce či zobrazení mimo daný podnik nejsou povoleny bez výslovného souhlasu společnosti IBM.

S výjimkou oprávnění výslovně uvedených v tomto ujednání nejsou uděleny žádné další licence ani oprávnění (přímé ani odvozené) k těmto publikacím ani k žádným jiným informacím, datům, softwaru či jinému duševnímu vlastnictví v nich obsaženým.

Společnost IBM si vyhrazuje právo odebrat na základě vlastního uvážení oprávnění udělená v tomto dokumentu, kdykoli by využití publikací bylo na újmu zájmům této společnosti nebo kdykoli by výše uvedená ujednání nebyla řádně dodržována (podle posouzení společnosti IBM).

Uvedené informace smí být stahovány, exportovány či reexportovány pouze v plném souladu se všemi relevantními zákony a předpisy, včetně všech zákonů a předpisů USA pro export.

SPOLEČNOST IBM NEPOSKYTUJE ŽÁDNOU ZÁRUKU OHLEDNĚ OBSAHU TĚCHTO PUBLIKACÍ. UVEDENÉ PUBLIKACE JSOU POSKYTOVÁNY "TAKOVÉ, JAKÉ JSOU", BEZ JAKÝCHKOLIV ZÁRUK, VYJÁDŘENÝCH VÝSLOVNĚ NEBO VYPLÝVAJÍCÍCH Z OKOLNOSTÍ, VČETNĚ, A TO ZEJMÉNA, ZÁRUK PRODEJNOSTI NEBO VHODNOSTI PRO URČITÝ ÚČEL.

© Copyright IBM Corporation 2005, 2011. Všechna práva vyhrazena.

## **Připomínky čtenářů**

#### **Integration Designer**

**Vytvoření prodejního automatu pomocí editoru obchodních stavových automatů Verze 7, vydání 5**

Uvítali bychom jakoukoli připomínku k této publikaci. Může se týkat chyb nebo vynechání, přesnosti, organizace, témat nebo úplnosti této knihy. Měla by se ale týkat pouze informací v tomto manuálu a způsobu jejich prezentace.

Technické dotazy zodpoví a informace o produktech a cenách podá zástupce IBM, obchodní partner IBM nebo autorizovaný prodejce IBM.

Se všeobecnými dotazy se obracejte na IBM DM/CRC (telefon 272131111).

Pokud odešlete připomínky IBM, udělujete tím společnosti IBM nevýhradní právo takovéto připomínky používat nebo distribuovat libovolným způsobem dle svého uvážení, aniž by tím vznikl IBM jakýkoli závazek vůči vám. Připomínky:

Děkujeme vám za pomoc.

Zašlete formulář poštou na adresu uvedenou na druhé straně.

Pokud chcete odpověď od IBM, vyplňte, prosím, následující údaje:

Jméno Adresa

Firma

Telefon E-mail

IBM

IBM Česká republika spol. s r.o. Oddělení CRC V Parku 4 148 00 Praha 4 Česká republika